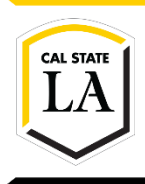

**DIVISION OF INFORMATION TECHNOLOGY SERVICES** 

# **Map a Shared Network Drive**

Spring 2020, Version 1

### **Table of Contents**

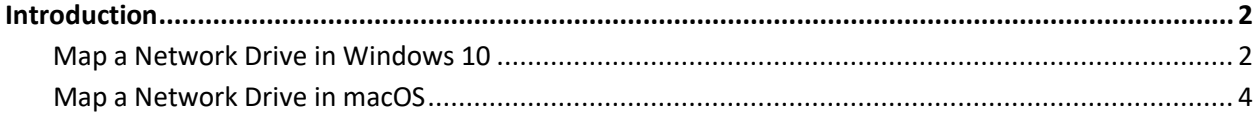

## <span id="page-1-0"></span>**Introduction**

You can access a shared network drive by mapping it to your computer. Mapping allows you to access a network drive as though it were a local drive on your computer. Before you can map a network drive from off campus, you must first connect to the Cal State LA virtual private network (VPN).

### <span id="page-1-1"></span>**Map a Network Drive in Windows 10**

This section covers how to map a network drive from off campus using Windows 10. Once the drive is mapped, it will appear in the left sidebar of the File Explorer window.

#### **To map a network drive in Windows 10:**

1. Connect to the **Cal State LA VPN** using **GlobalProtect**.

**NOTE:** See the [VPN](http://www.calstatela.edu/its/network/vpn) page for instructions on how to download, install, and connect to the Cal State LA VPN.

2. Click the **Start** button  $\blacksquare$ , and then click **File Explorer**.

**NOTE:** You can also press the **Windows** key  $\blacksquare$  + **E**.

3. In the **File Explorer** window, click **This PC** in the left sidebar, and then click **Map network drive** on the **Computer** tab of the ribbon (see [Figure 1\)](#page-1-2).

**NOTE:** You can also right-click **This PC**, and then click **Map network drive** on the shortcut menu.

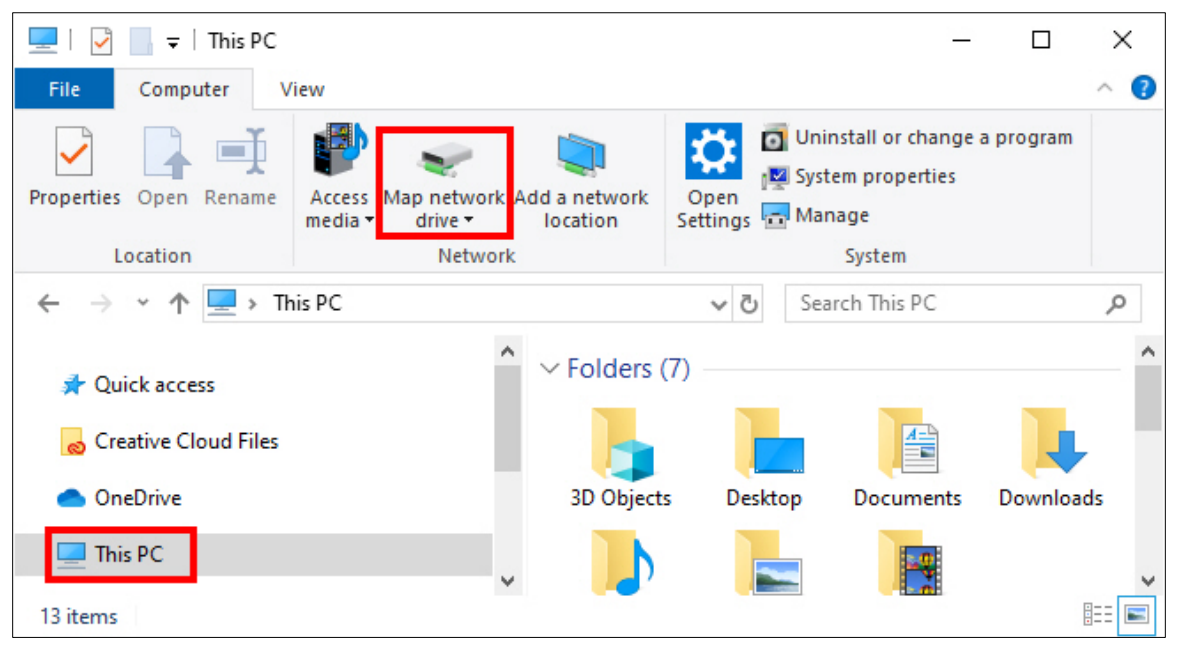

**Figure 1 – File Explorer Window**

- <span id="page-1-2"></span>4. In the **Map Network Drive** dialog box, do the following (se[e Figure 2\)](#page-2-0):
	- a. From the **Drive** list, select an unused drive letter to assign to the network drive.
	- b. In the **Folder** box, enter the path of the shared network folder (**\\tarzan.ad.calstatela.edu\dfs\** followed by the folder name).
	- c. Select the **Reconnect at sign-in** check box if you want to automatically reconnect to the shared network folder every time you log in to your computer.
	- d. Select the **Connect using different credentials** check box.
	- e. Click the **Finish** button.

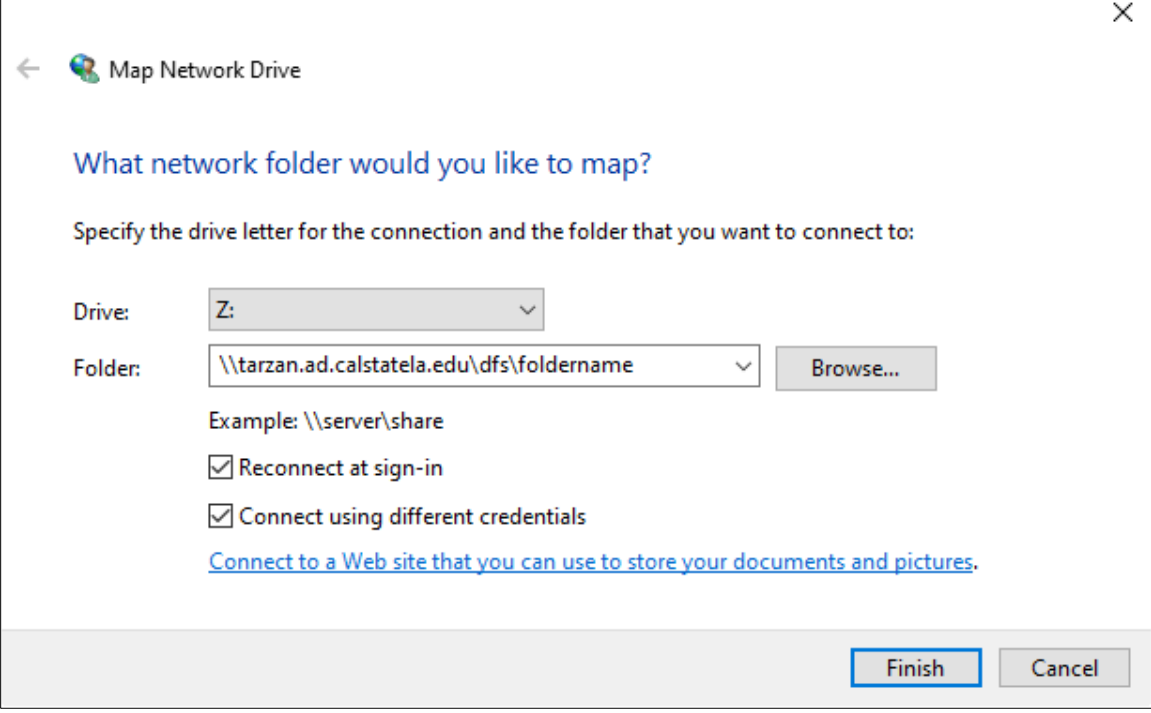

**Figure 2 – Map Network Drive Dialog Box**

- <span id="page-2-0"></span>5. In the **Windows Security** dialog box, do the following (see [Figure 3\)](#page-2-1):
	- a. In the **Username** box, enter your domain followed by a backslash (**ad\**) and your **MyCalStateLA ID** username.
	- b. In the **Password** box, enter your **MyCalStateLA ID** password.
	- c. Click the **OK** button.

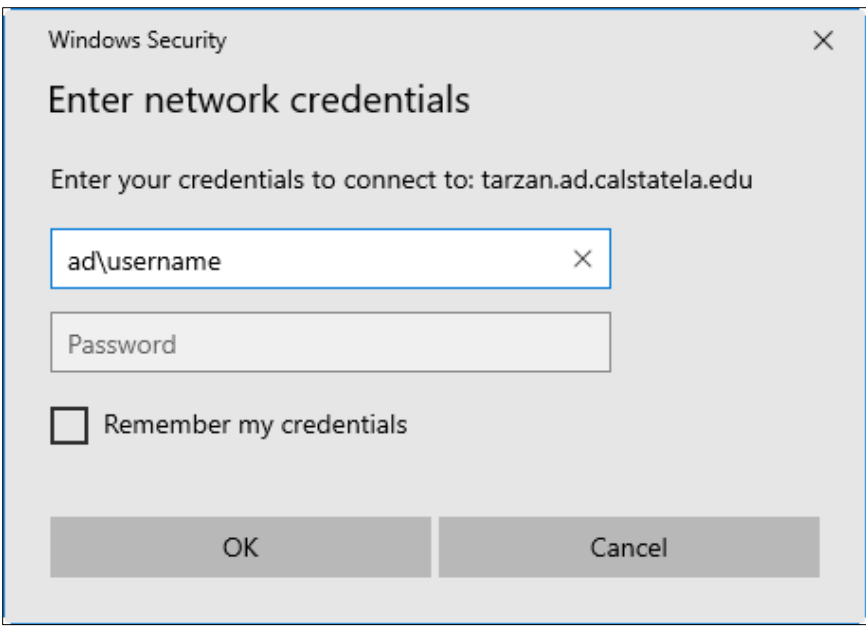

<span id="page-2-1"></span>**Figure 3 – Windows Security Dialog Box**

### <span id="page-3-0"></span>**Map a Network Drive in macOS**

This section covers how to map a network drive from off campus using macOS. Once the drive is mapped, it will appear on the desktop and in the left sidebar of the Finder window.

#### **To map a network drive in macOS:**

1. Connect to the **Cal State LA VPN** using **GlobalProtect**.

**NOTE:** See the [VPN](http://www.calstatela.edu/its/network/vpn) page for instructions on how to download, install, and connect to the Cal State LA VPN.

- 2. Click the **Finder** icon **on** the **Dock**.
- 3. On the menu bar, click **Go**, and then click **Connect to Server**.

**NOTE:** You can also press **Command + K**.

- 4. In the **Connect to Server** window, do the following (se[e Figure 4\)](#page-3-1):
	- a. In the **Server Address** box, enter the path of the shared network folder (**smb://tarzan.ad.calstatela.edu/dfs/** followed by the folder name).
	- b. Click the plus (+) icon if you want to add the path to the **Favorite Servers** list.
	- c. Click the **Connect** button.

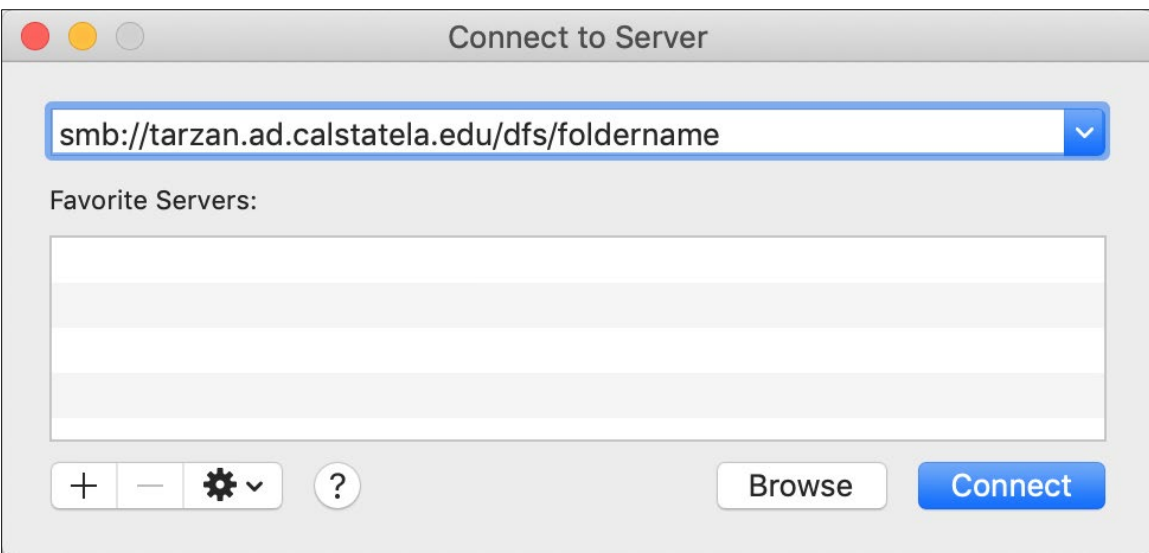

**Figure 4 – Connect to Server Window**

- <span id="page-3-1"></span>5. In the authentication dialog box, do the following (see [Figure 5\)](#page-4-0):
	- a. Next to **Connect As**, select the **Registered User** option.
	- b. In the **Name** box, enter your domain followed by a backslash (**ad\**) and your **MyCalStateLA ID** username.
	- c. In the **Password** box, enter your **MyCalStateLA ID** password.
	- d. Click the **Connect** button.

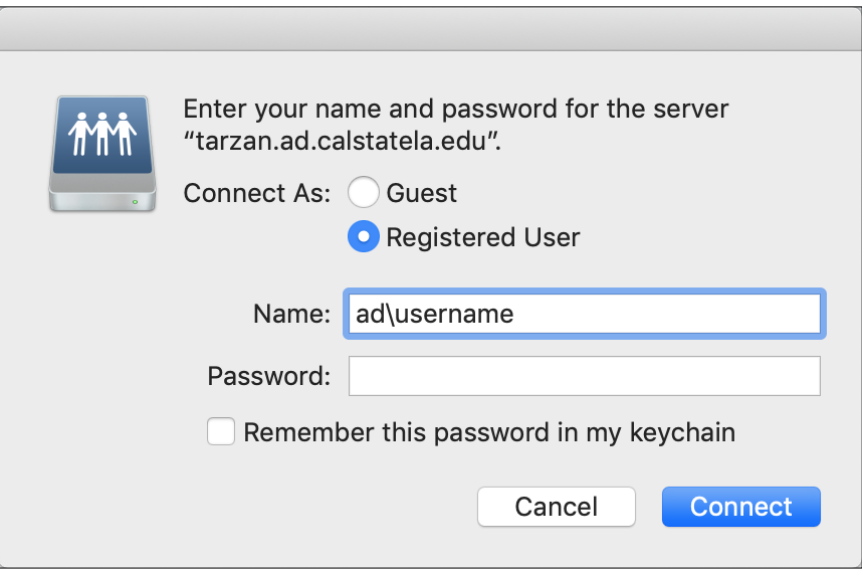

**Figure 5 – Authentication Dialog Box**

<span id="page-4-0"></span>**NOTE:** If the mapped network drive does not appear on the desktop, click **Finder** on the menu bar, click **Preferences** to open the **Finder Preferences** window, and then select the **Connected servers** check box on the **General** tab (see [Figure 6\)](#page-4-1).

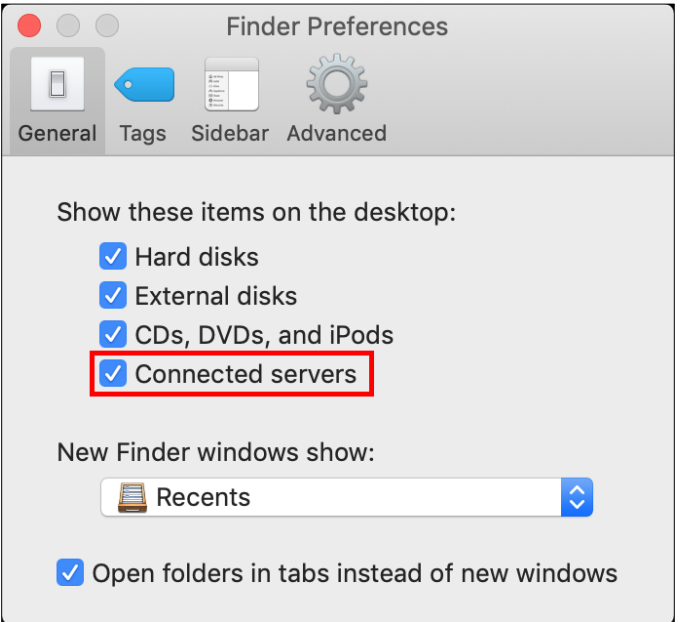

<span id="page-4-1"></span>**Figure 6 – Finder Preferences Window**